# ¿CÓMO HACER UN MAPA DIGITAL MY MAPS DE GOOGLE?

My Maps by Google

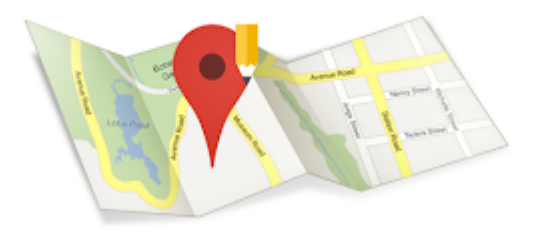

## Tabla de contenido

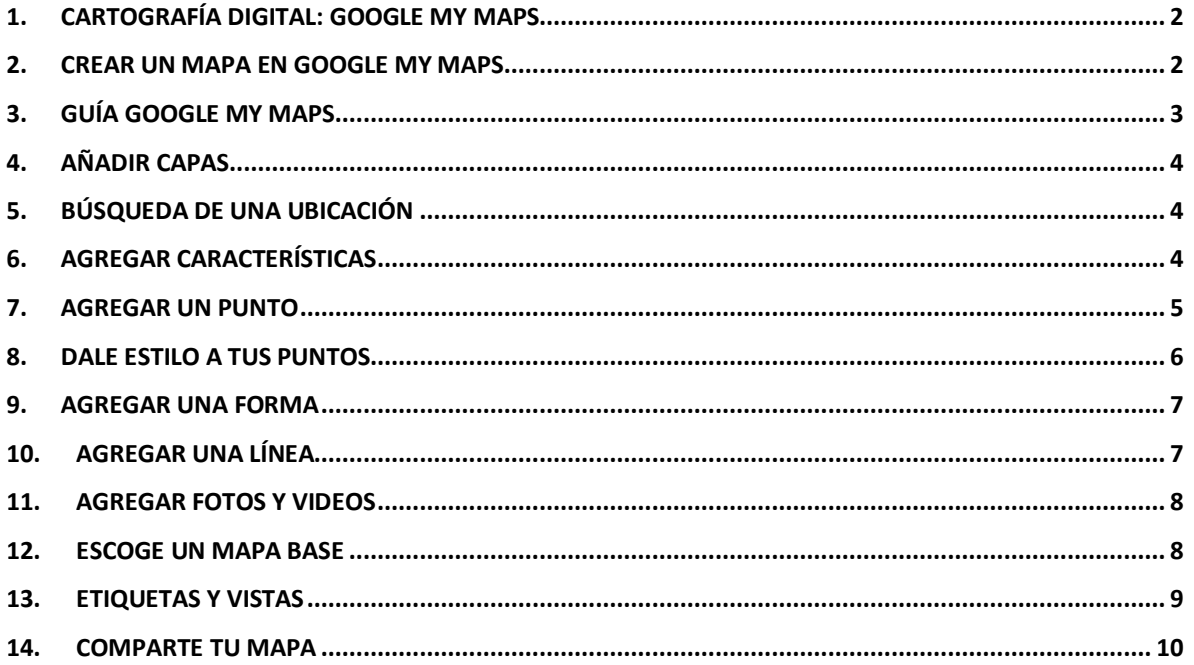

### 1. CARTOGRAFÍA DIGITAL: GOOGLE MY MAPS

Utiliza la cartografía digital junto a tu creatividad y pensamiento crítico para explorar tu localidad. Google My Maps es un programa gratuito que permite hacer mapas de manera fácil y rápida. Con esta herramienta, tienes la oportunidad de importar datos de una hoja de cálculo, o dibujar y agregar puntos de interés, líneas y formas. Además, puedes compartir tu mapa con otros, en páginas web o en redes sociales.

#### **Tiempo requerido**

2 horas diarias (depende del tiempo que el grupo va a designar para el desarrollo de la ficha).

#### **Materiales**

Computadora o tableta, Internet, **Google My Maps**.

**Antes de comenzar:** Necesitas crear una cuenta de google. Puedes crear varias cuentas o una para todo el grupo, todo depende de cómo vayan a llevar a acabo la actividad. Si un mapa hecho por todo el grupo o por equipos.

#### 2. CREAR UN MAPA EN GOOGLE MY MAPS

- 1. En una computadora o tableta, inicia sesión en My Maps
- 2. Haz clic en Crear un nuevo mapa.

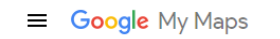

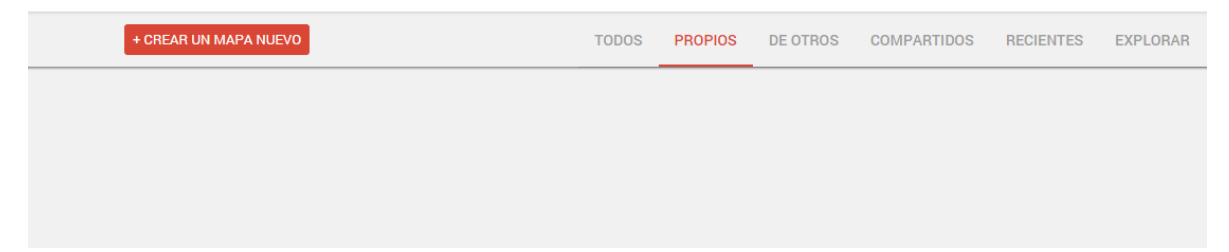

## 3. GUÍA GOOGLE MY MAPS

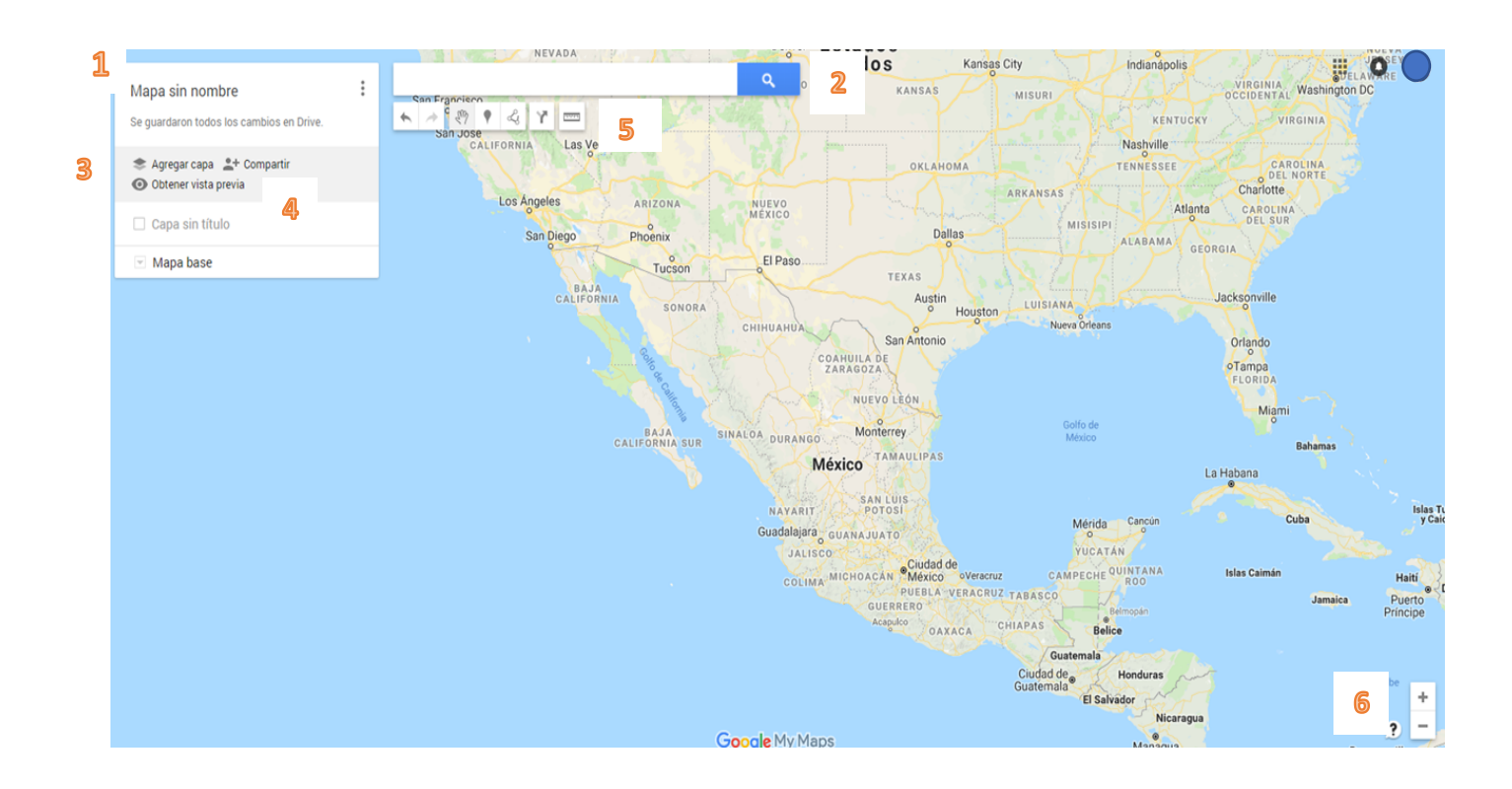

1) Haz clic para cambiar el título de su mapa y agregar una descrpción a su proyecto.

2)Busca un lugar o dirección. La pantalla de tu mapa se enfocará en ese lugar.

3) Haz clic aquí para agregar una capa a su mapa y darle un título.

4) Ver todas las capas de tu mapa. Una capa "marcada" significa que mostrará arriba en tu mapa. Puede marcarlos y enmarcarlos mientras editas.

5) Estos botones te permiten agregar funciones a tu mapa.

6) Usa el "+" para acercar y el "-" para alejar.

#### 4. AÑADIR CAPAS

Haz clic en añadir una capa. para comenzar a agregar capas a su mapa. Para el ejercicio de la ficha, recomendamos utilizar al menos tres capas y titularlas: humanos, animales y medio ambiente.

**Nota:** Al agregar puntos, líneas y polígonos al mapa, asegúrate de estar editando en la capa correcta. Puedes desmarcar capas para hacer esto más fácil. No te preocupes si cometes un error, puedes eliminar y volver a hacerlo.

#### 5. BÚSQUEDA DE UNA UBICACIÓN

Usa la barra de búsqueda para buscar la ubicación de un lugar o explorar el mapa para encontrar un lugar en especifico o poner una dirección. En este ejemplo, buscamos una ciudad.

Tu mapa hará zoom a esa ubicación y creará una marca de lugar para ello. Por ejemplo, nuestra marca es Tampico. La marca de lugar aparecerá en la "Capa".

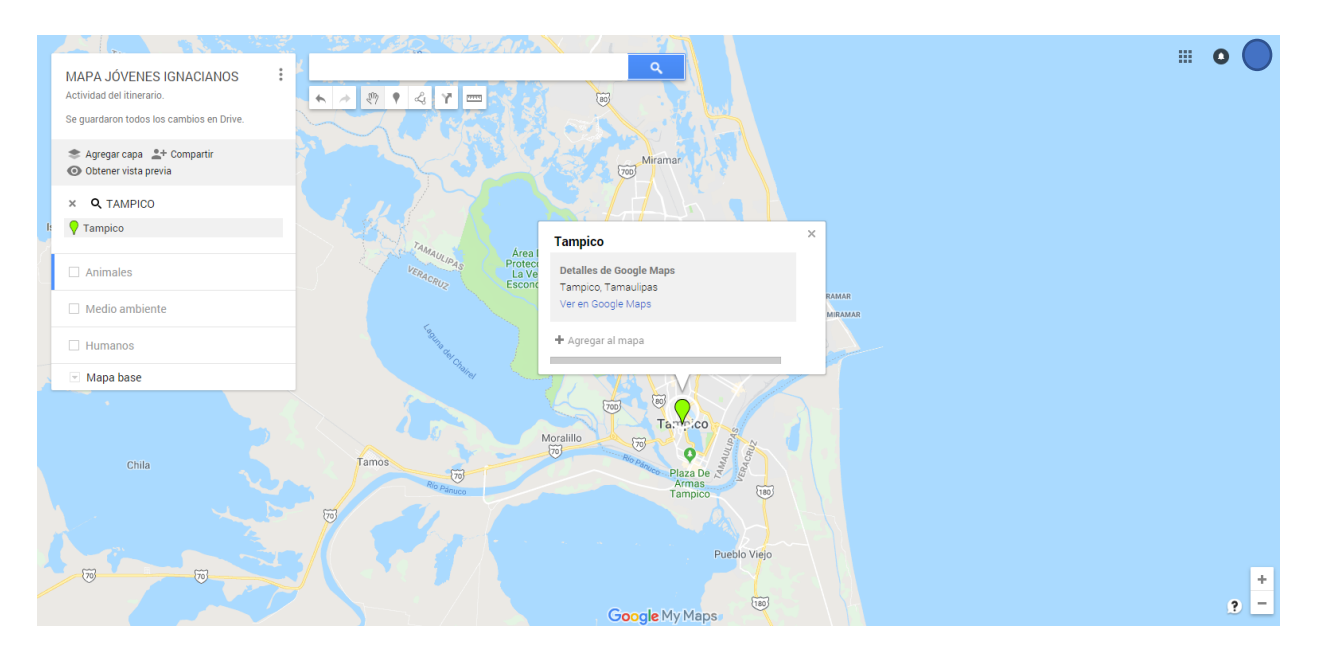

### 6. AGREGAR CARACTERÍSTICAS

Puedes agregar puntos, líneas o polígonos para ilustrar las categorías humano, animal y activos ambientales:

**Puntos:** representan un lugar muy específico en el mapa (una ciudad o pueblo, una escuela, una biblioteca, etc.)

**Líneas:** representan un camino o ruta (una unidad, un río, un sendero de un animal, etc.)

**Polígonos:** representan un área (un país, una colonia, terrenos de un lugar, un parque, una zona con animales en peligro de extinción, foco alerta de contaminación, etc.)

Para crear esto, pueden hacerlo por medio de las funciones que Google my maps tiene:

- **Flechas:** la flecha derecha deshace su acción anterior y la izquierda volverá a hacer algo.
- **Mano:** sirve para moverse por el mapa, sin crear ninguna característica.
- **Globo:** crea un punto.
- **Línea:** abre un menú desplegable para crear líneas, formas y rutas.
- **Flecha "Y":** crea una ruta de conducción
- **Regla:** mide una distancia entre 2 entidades en su mapa.

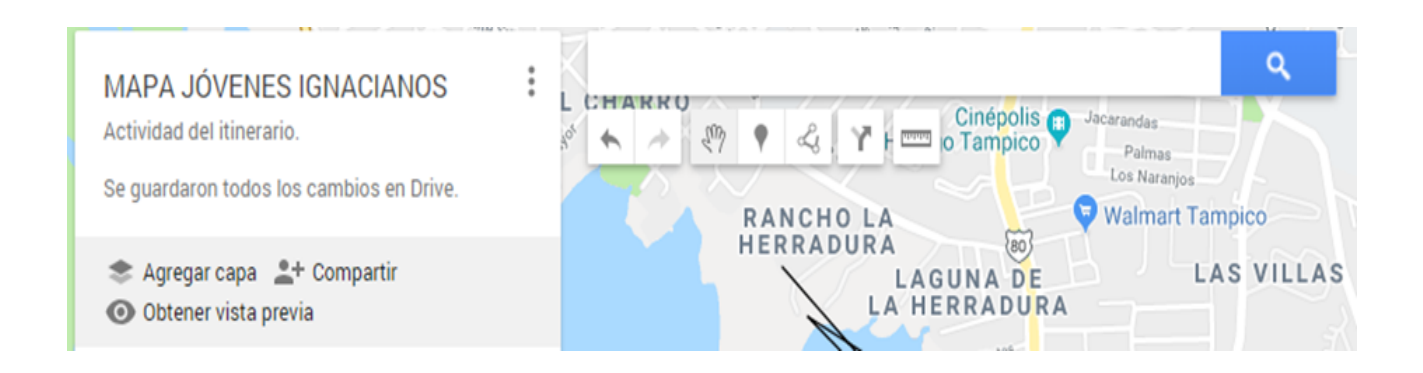

#### 7. AGREGAR UN PUNTO

Para agregar un punto, haz clic en el ícono del globo. Luego, haz clic en la ubicación donde quieres que esté tu punto. Aquí puedes agregar un título para tu punto y una corta descripción. Cuando hayas terminado, presiona "Guardar".

**Nota:** Antes deberás señalar la capa a la que pertenece. En el ejemplo seleccionamos la capa humanos y colocamos ahí una parroquia.

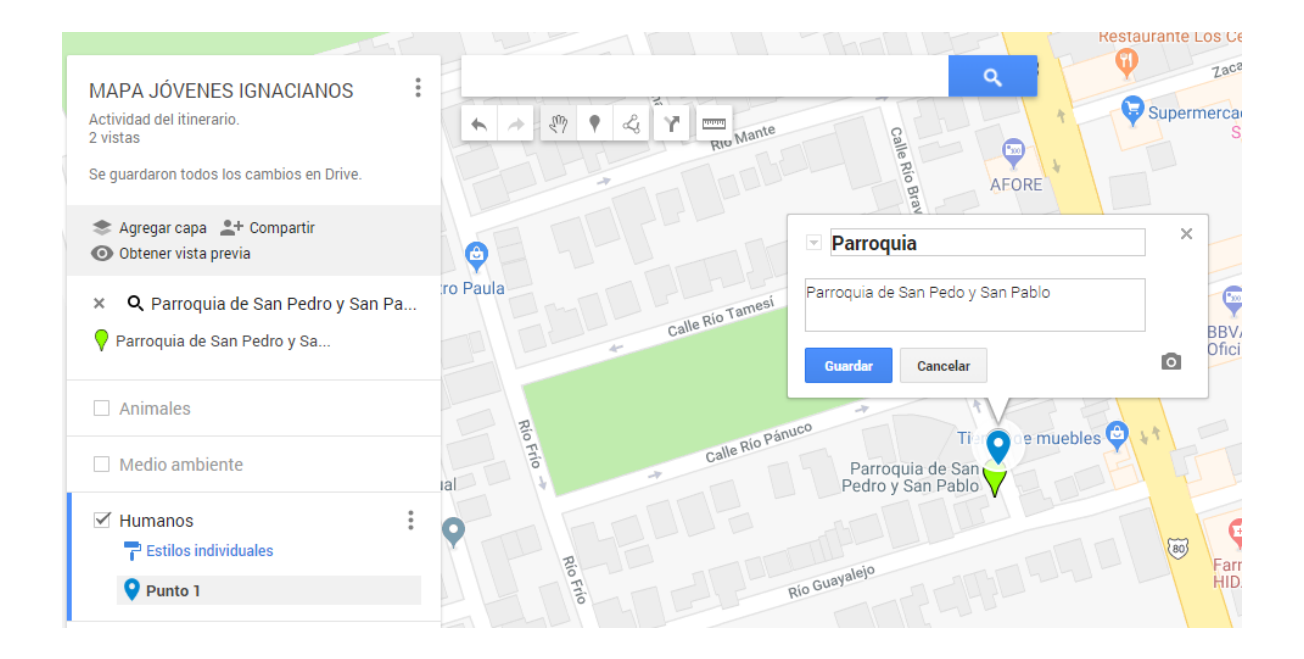

#### 8. DALE ESTILO A TUS PUNTOS

Los iconos en la esquina inferior derecha te permiten editar y darle estilo a tu punto. Esto es lo que hace cada uno:

**Bote de pintura:** cambia el color y el ícono de tu punto.

**Lápiz:** edita el título y la descripción de tu punto.

**Cámara:** agregar una foto o video a su punto.

**Flecha "Y":** crea una ruta de conducción entre este punto y otra característica. **Bote de basura:** elimina este punto.

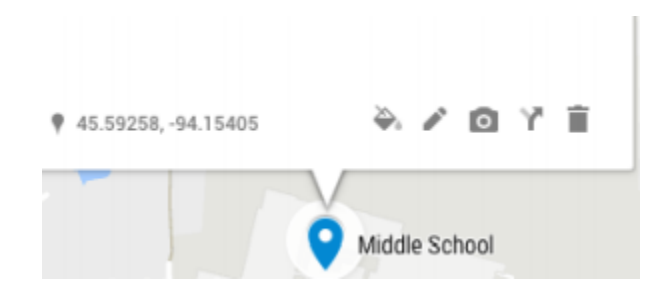

Estas funciones de edición también funcionan con formas y líneas, que presentamos a continuación:

#### 9. AGREGAR UNA FORMA

Puede agregar un polígono para representar una colonia, los terrenos de un lugar, un parque, etc. Para comenzar a dibujar un polígono, haz clic en la herramienta de línea debajo de la barra de búsqueda. Haz clic en el mapa para crear puntos a lo largo de la línea y delinear su forma. Una vez que hayas terminado, haz doble clic en su último punto para completar la forma.

No olvides darle un título y una descripción, además puedes subir fotografías.

**Nota:** Asegúrese de poder ver la extensión del área en la vista del mapa antes de comenzar a dibujar su polígono.

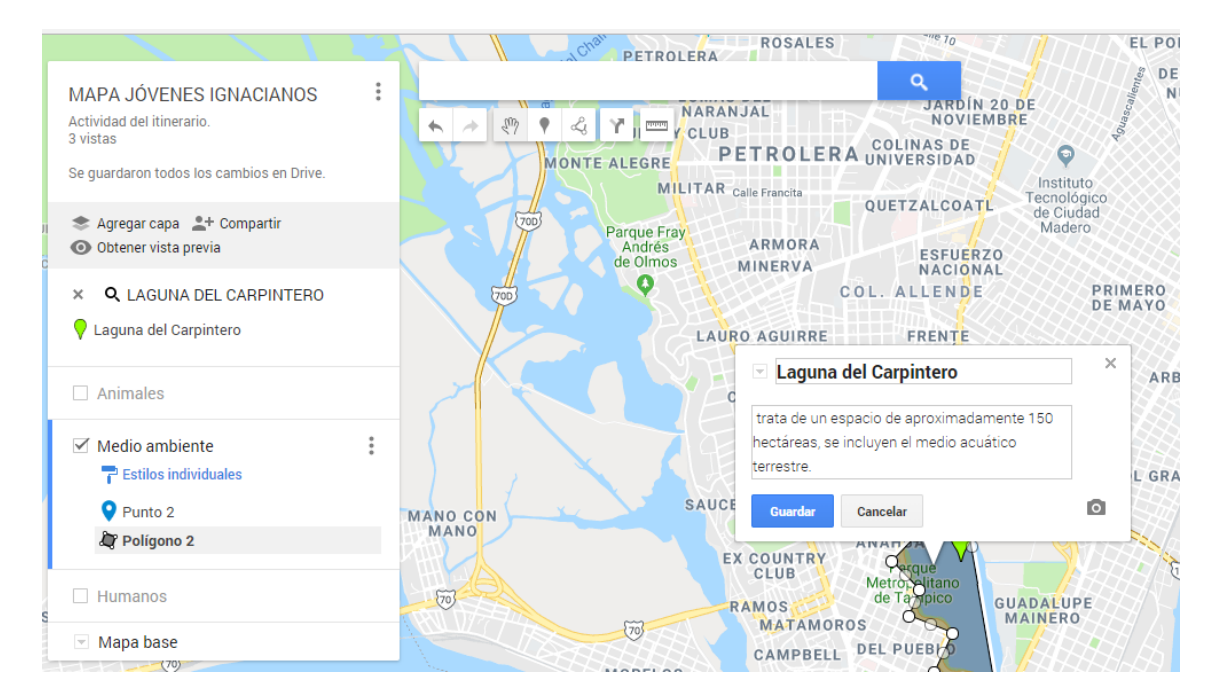

### 10. AGREGAR UNA LÍNEA

También puedes agregar una línea para representar un camino o ruta. Haz clic en la herramienta de línea debajo de la barra de búsqueda para comenzar a dibujar una línea. Haz clic en el mapa para dibujar puntos a lo largo de la línea. Haz doble clic en el último punto de la línea para detener edición.

**Nota:** No olvides darle un título y una descripción haciendo clic en tu línea.

#### 11. AGREGAR FOTOS Y VIDEOS

Para agregar fotos o videos a las funciones, haz clic en la función para abrir el cuadro de edición. Esta vez, haz clic en icono de cámara y una nueva ventana aparecerá. Aquí, puedes elegir entre cargar tus propias fotos o buscar en la web.

#### 12. ESCOGE UN MAPA BASE

En el panel de la izquierda, busca la sección "Mapa base" y haz clic en flecha hacia abajo, a la izquierda tendrás la opción entre nueve mapas base.

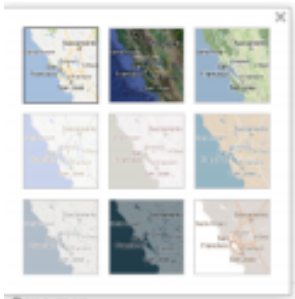

Base map

### 13. ETIQUETAS Y VISTAS

En la configuración de la capa, cada capa tendrá debajo de ella, un título que dice "estilos individuales". En el menú que se despliega puedes elegir si deseas mostrar los nombres o las descripciones de tus características.

**Nota:** Para ver la manera en que los otros van a poder ver tu mapa, da clic en "obtener vista previa".

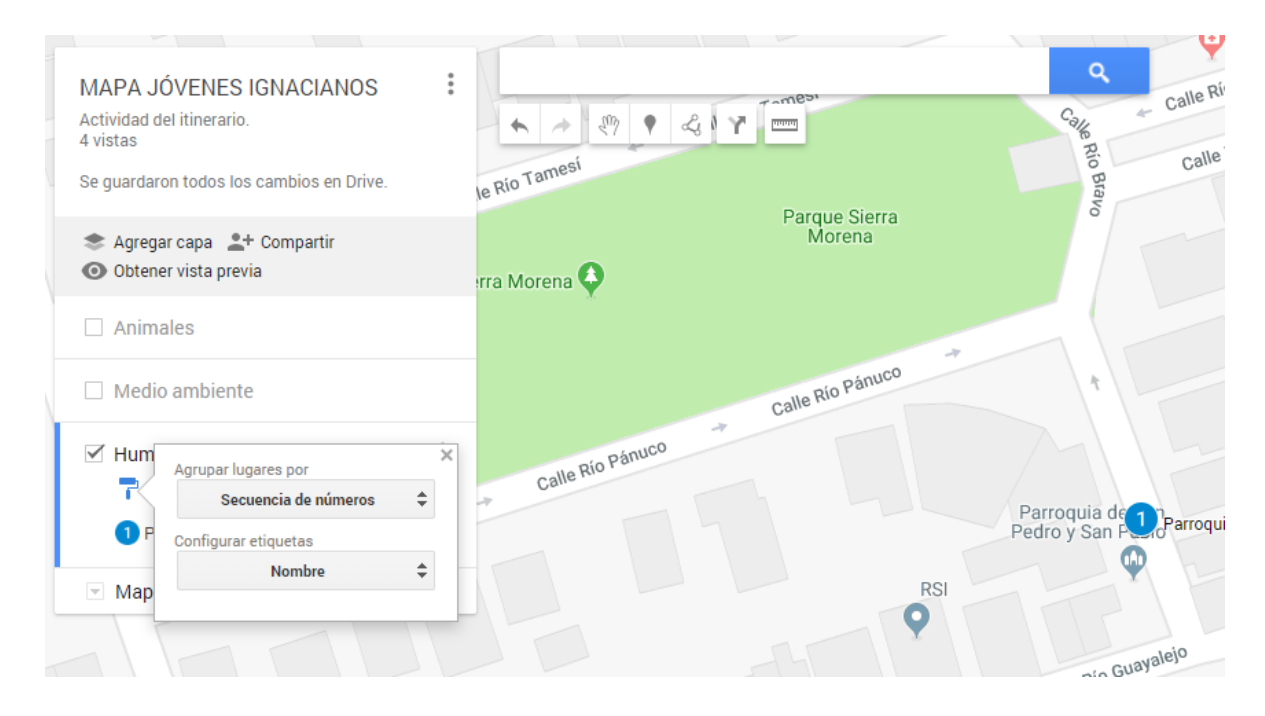

#### 14. COMPARTE TU MAPA

Haz clic en el botón "compartir" en la "configuración del mapa". La primera sección es un enlace que puedes usar para compartir tu mapa. Puedes elegir entre que sea privado, público o añadir colaboradores para que puedan además de verlo, editarlo.

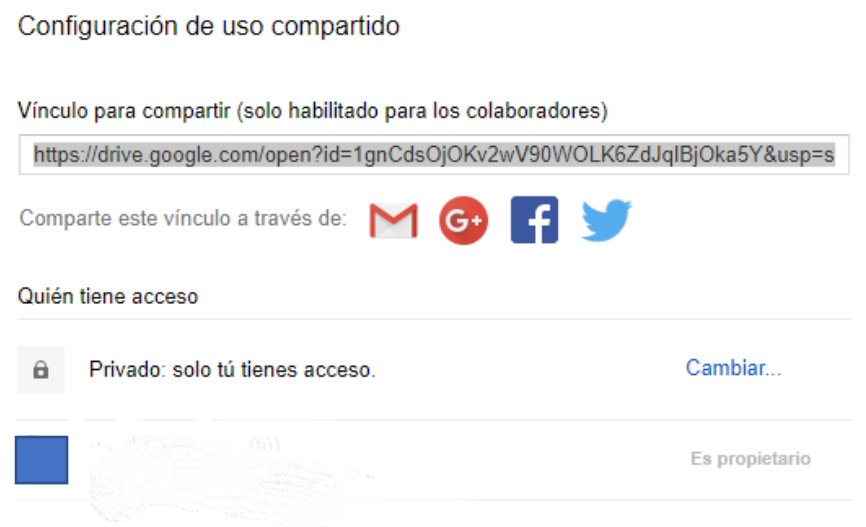

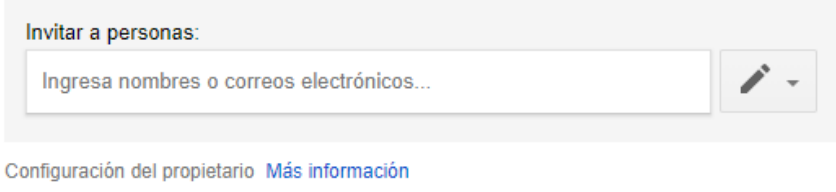

Impide que los editores cambien los permisos de acceso y agreguen a nuevas personas

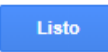